## **DISCOVERY GUIDE: USING MYEBSCO ACCOUNT**

TE PUNA MĀTAURANGA - LIBRARY LEARNING CENTRE

## Use MyEBSCO account to save your DISCOVERY searches and create Project folders.

- 1. Go to the Library website (<a href="https://library.nmit.ac.nz">https://library.nmit.ac.nz</a>) to find the DISCOVERY search box and click on **Search DISCOVERY** to open the DISCOVERY platform.
- 2. Sign into DISCOVERY to use your **MyEBSCO** account by clicking on the link '**Welcome**, **Guest. Sign in** with your **NMIT** | **Te Pūkenga** account for full access to resources' as below, and follow prompts.)

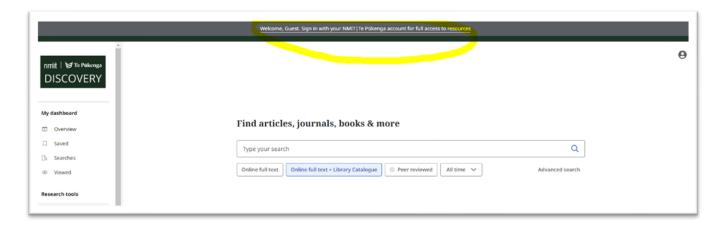

- 3. The account icon will now have a **MyEBSCO** label, as below, indicating you are signed into DISCOVERY.
- 4. If you click on the **MyEBSCO** icon, your NMIT account name should display. (If your name does not display, simply click on the blue **Sign in to MyEBSCO** button).
- 5. From the DISCOVERY menu on the left, you can now use **My Dashboard** to record and organise your DISCOVERY searches and search results.

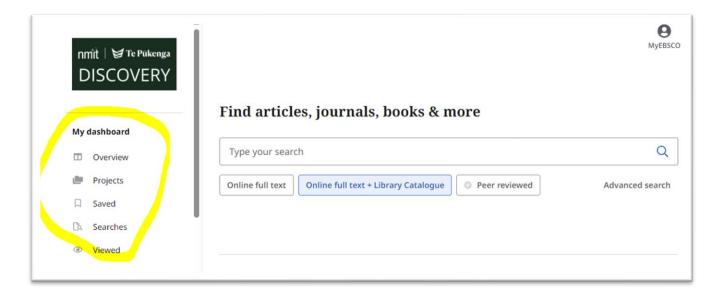

nmit | 🔰 Te Pūkenga

- 6. From the My dashboard menu you can click on:
  - **Overview** to see a summary of your **MyEBSCO** dashboard.
  - **Projects** to create project/assignment folders for saved records or searches.
  - Saved to see your saved records or searches.
  - **Searches** or **Viewed** to see latest searches and viewed records from your current session.
- 7. To save a record\_to your **Saved** list:
  - Type in your search keywords and press Enter or **Search DISCOVERY** button to bring up some search results (See *DISCOVERY: GETTING STARTED* if you need help with searching).
  - Click on the bookmark tag icon (found at the right top of each search result, as below) of the record you want to save. This will save it to your **Saved** menu on the dashboard.
- 8. To save a search, click on **Searches** from the menu, and again click on the bookmark tag. When you next log in to your MyEBSCO account on DISCOVERY, see your Dashboard for you saved searches and records.
- 9. To see other saving options, click on the three dots (seen below) to open the menu for other options.

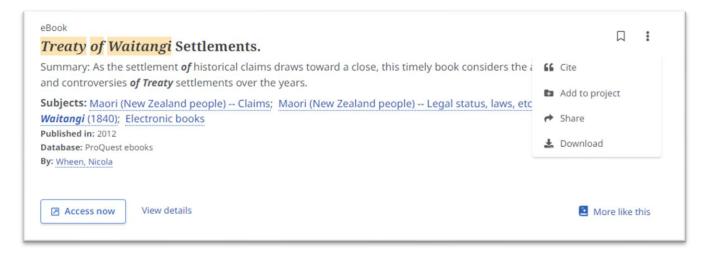

- Cite copy and/or export the record's citation (check against <u>NMIT APA Referencing 7<sup>th</sup> ed guide</u>).
- Add to project add the record to an existing Project folder or create a new one. You can
  include an assignment due date and notes. (see DISCOVERY GUIDE: USING PROJECT FOLDERS for
  more tips).
- **Share** –share the record to Google Drive, Google Classroom, OneDrive or create a link to share.
- **Download** select a format to download the record data.

Need more help?...see our other Library Help Guides.